Epson Stylus<sup>®</sup> TX410 Series

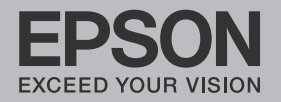

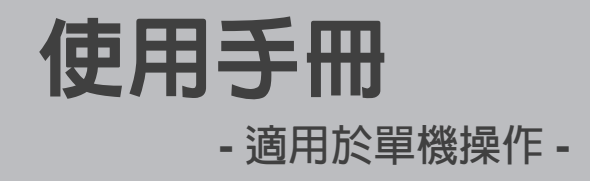

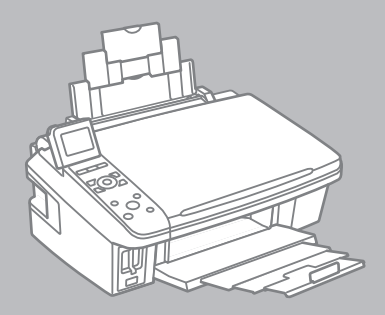

# 關於這本使用手冊

當閱讀操作說明時,請遵守這些指導方針:

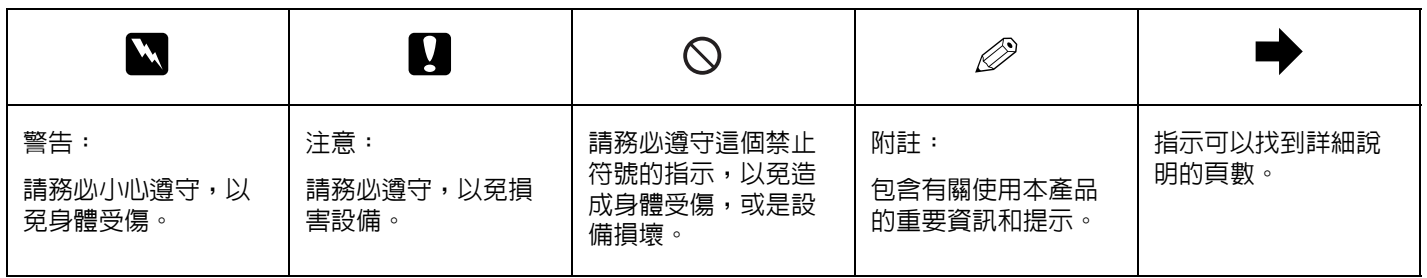

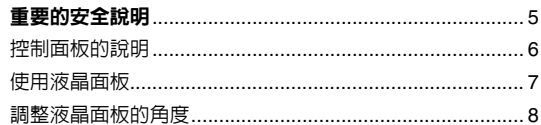

#### 處理紙張

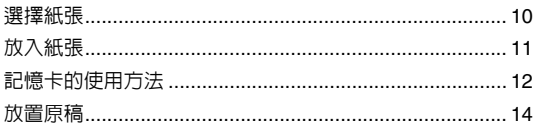

#### 複印

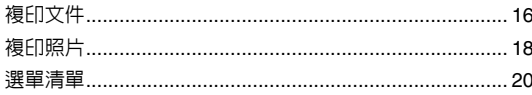

#### 從記憶卡列印

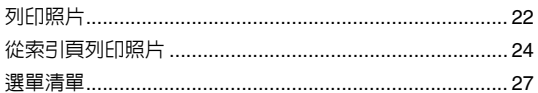

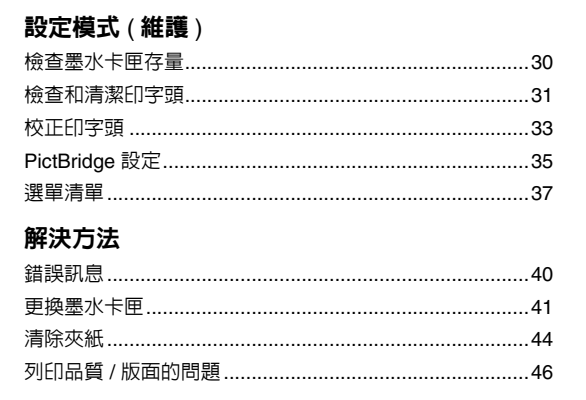

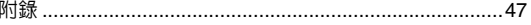

<span id="page-4-0"></span>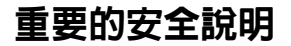

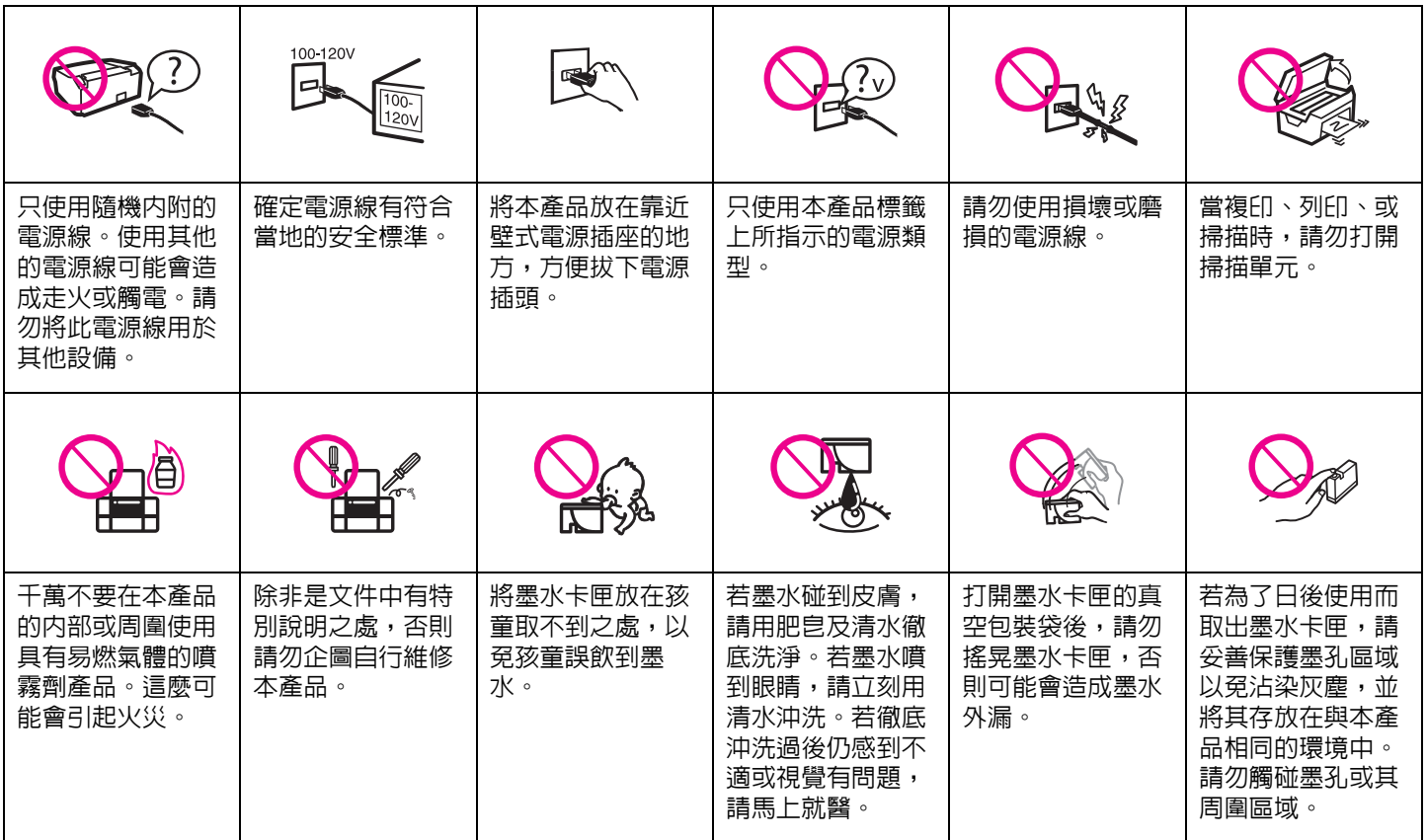

# <span id="page-5-0"></span>控制面板的說明

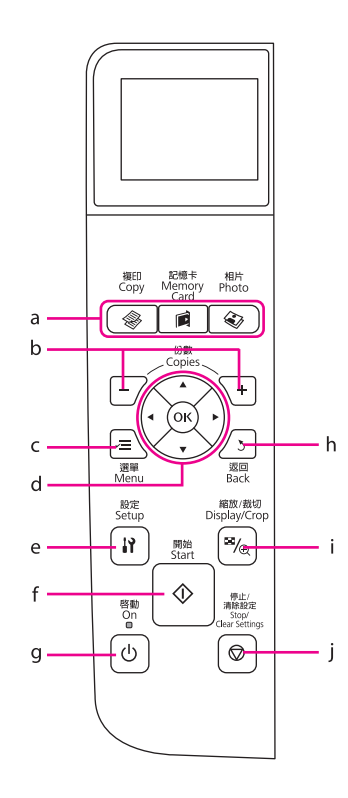

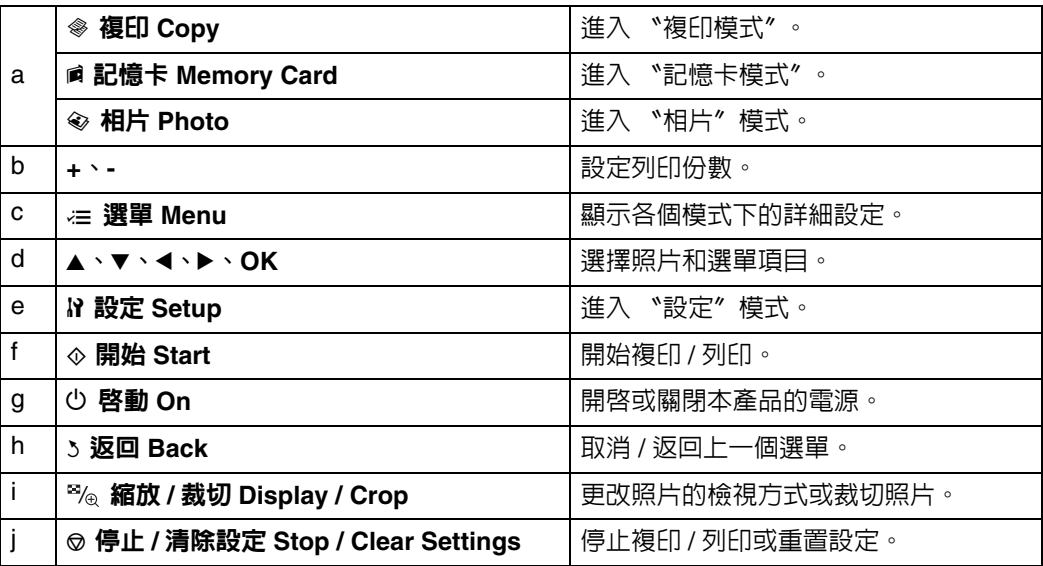

<span id="page-6-0"></span>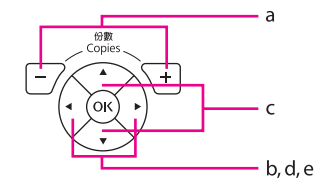

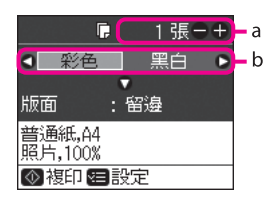

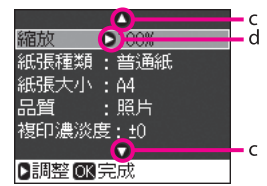

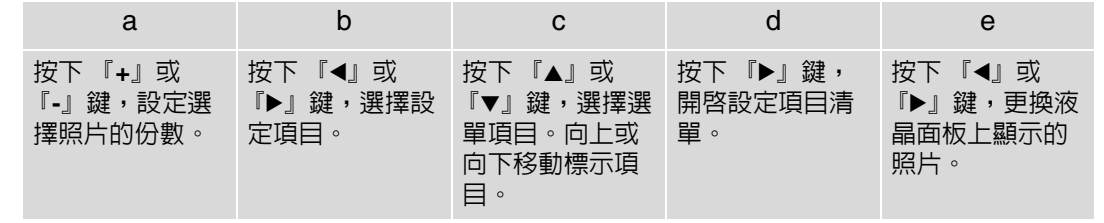

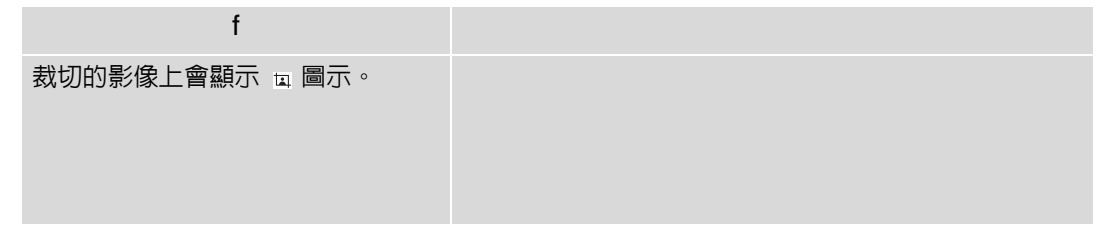

- $\oslash$  **附註:**
	- ❏ 本產品靜止不動過了 13 分鐘後,液晶面板會轉為黑色以節省能源。按下任何按鍵 ( 除了 『<sup>少</sup> 啓動 On』鍵外) 即可回到原先的畫面。
	- ❏ 液晶面板所顯示的實際畫面可能會與本手冊中的圖示有些微的差異。

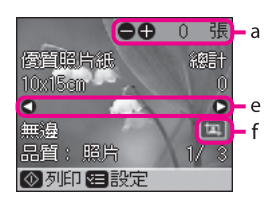

# <span id="page-7-0"></span>調整液晶面板的角度

您可以抬起並調整液晶面板的角度,取得最佳的查看角度。

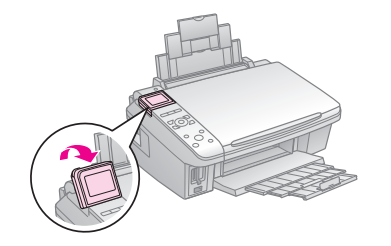

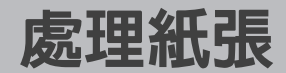

<span id="page-8-0"></span>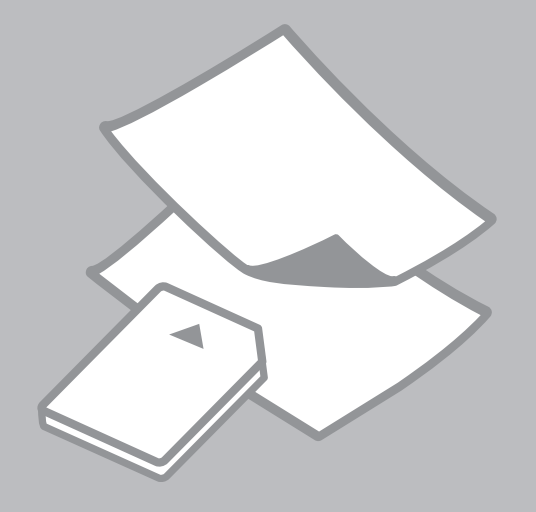

### <span id="page-9-1"></span><span id="page-9-0"></span>選擇紙張

Q **附註:**

可使用的專用紙種類會因地區而不同。

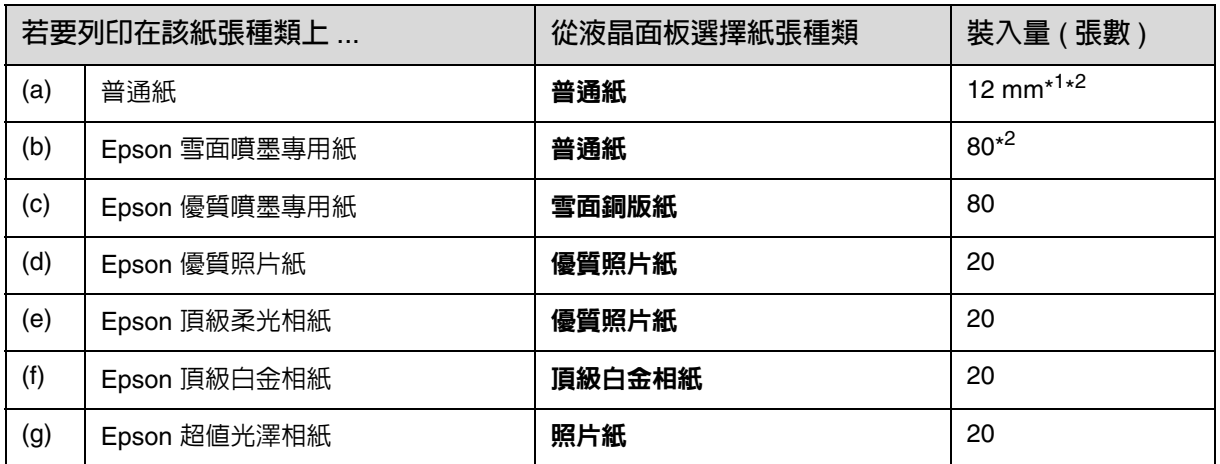

\* <sup>1</sup> 可使用的紙張重量介於 64 至 90 g/m²。

\* <sup>2</sup> 當紙張有一面已經被列印過時,可裝入 30 張。

# <span id="page-10-1"></span><span id="page-10-0"></span>放入紙張

1. 打開並拉出紙張支撐板。 打開出紙托盤和延伸出紙托盤, 並豎起擋紙板。

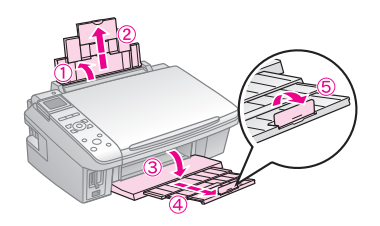

3. 將紙張邊緣定位器滑向左側。

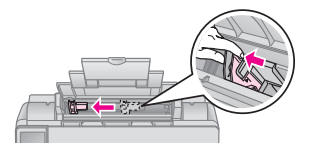

4. 將紙張的列印面朝下,放入進紙 槽中。

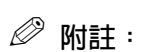

整疊紙張的厚度,請勿超過紙張邊 縁定位器内的 ▼ 箭頭符號。

6. 闔上進紙槽護蓋。

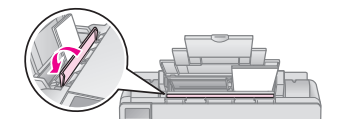

- Q **附註:** 當要使用 Legal 尺寸的紙張時,請 參考百寶箱光碟片中的進階使用說 明。
- 2. 打開進紙槽護蓋。

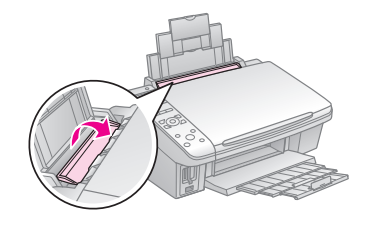

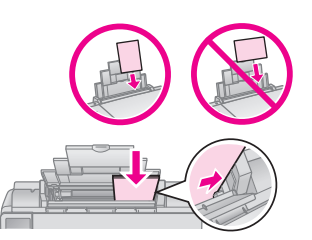

5. 滑動紙張邊緣定位器,使其靠齊 紙張。

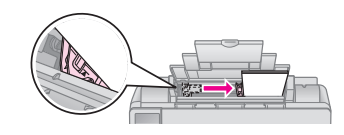

Q**附註:**

- ❏ 放入紙張前,請先順齊紙張邊 緣。
- ❏ 請勿使用有裝訂孔的紙張。

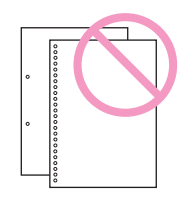

# <span id="page-11-0"></span>記憶卡的使用方法

### 插入記憶卡

1. 一次只能插入一張記憶卡。

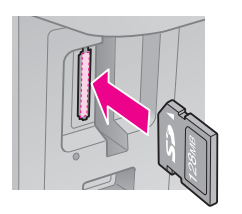

2. 檢查燈號。 確定指示燈號在恆亮的狀態。

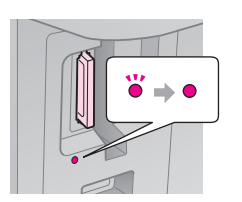

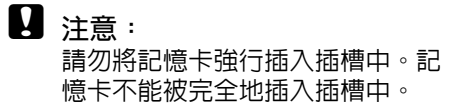

### 移除記憶卡

1. 檢查燈號。 確定指示燈號沒有閃爍。

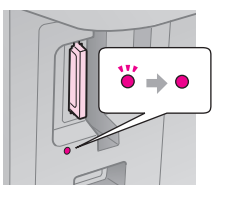

2. 平直地向外拉出記憶卡。

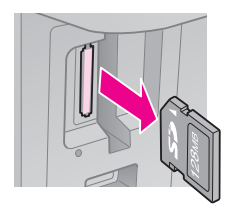

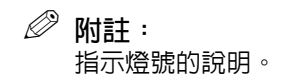

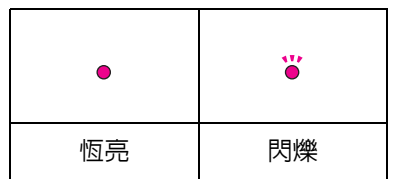

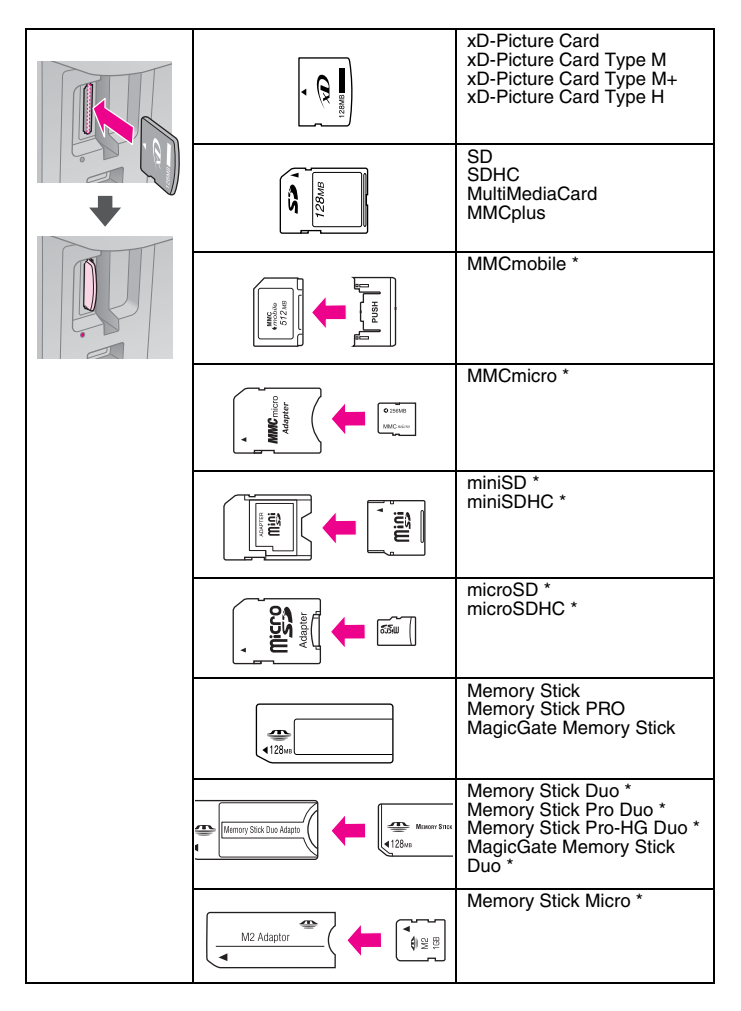

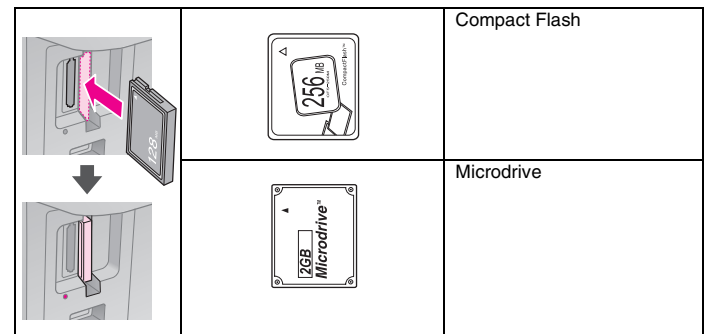

# **Q** 注意

若記憶卡需要使用轉接卡,請將記憶卡裝入轉接卡再插 入插槽,否則可能會無法取出插槽中的記憶卡。

# <span id="page-13-1"></span><span id="page-13-0"></span>放置原稿

1. 將原稿的掃描面朝下。

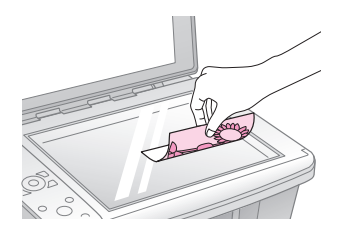

2. 橫向放在工作平台的右下角。

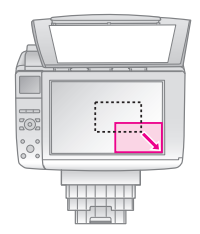

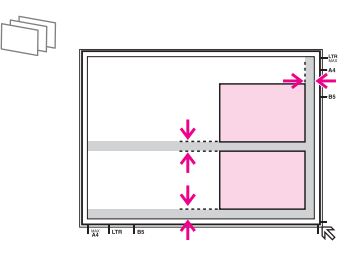

每張照片間隔 5mm 放置。

- Q **附註:**
	- ❏ 您可以將 30 x 40mm 的照片翻 印成 127 x 178mm。
	- ❏ 您可以同時複印不同尺寸的照 片,只要照片尺寸大於 30 x 40mm。

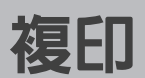

<span id="page-14-0"></span>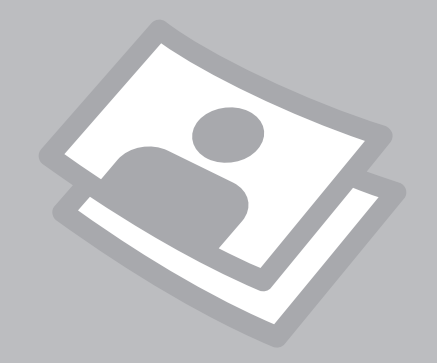

# <span id="page-15-0"></span>複印文件

1. 將紙張放入進紙槽中。

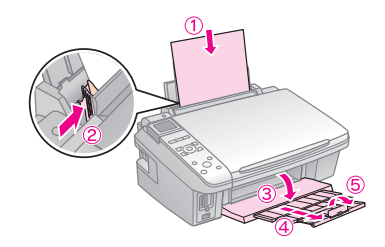

2. 將原稿掃描面朝下,橫放在工作 平台上。

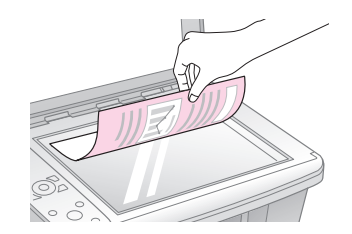

3. 按下 『**◈ 複印 Copy**』鍵進入 5. 使用 『◀』或 『▶』鍵選擇色彩 〝複印模式〞。 模式。

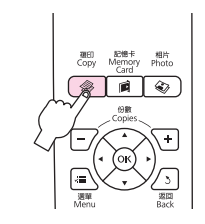

4. 使用 『+』或 『-』鍵,設定 份數。

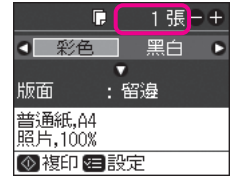

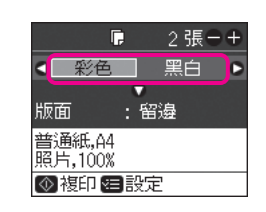

6. 按下 『▼』鍵選擇 〝版面〞,然 後按下『▶』鍵進入 〝版面〞 選單。

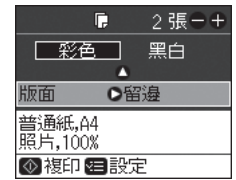

7. 使用 『▲』或 『▼』鍵選擇設定 9. 選擇合適的複印設定。 項目,然後按下 『**OK**』鍵。

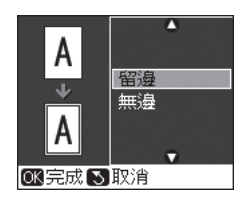

8. 按下 『 』 選單 Menu』 鍵, 進 入複印設定選單。。

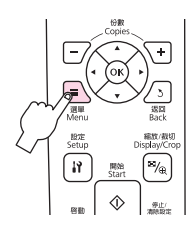

- n  $O100%$ 縮放 紙張種類:普通紙 紙張大小: A4 :照片 品筐 複印濃淡度: ±0 **D調整 OK完成**
- $\oslash$  **附註:** 請確認設定的 <sup>、</sup>紙張種類″和 〝紙張大小〞。
- 10. 選擇好設定值後,請按下 『**OK**』鍵完成設定。

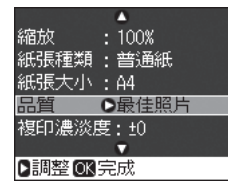

11. 按下 『**◇ 開始 Stsrt**』鍵開始複 印。

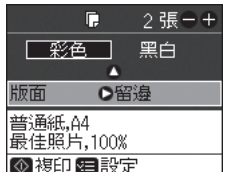

# <span id="page-17-0"></span>複印照片

1. 將照片紙放入進紙槽中。

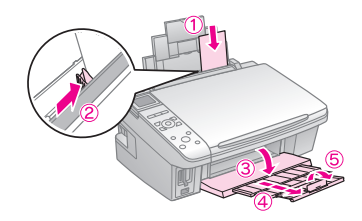

2. 將原稿照片的掃描面朝下,橫放 在工作平台上。

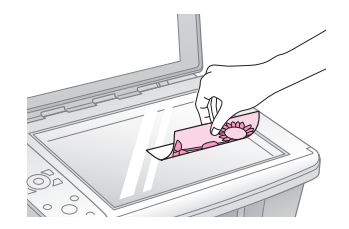

3. 按下 『�� **相片 Photo**』鍵進入 5. 按下 『▶』鍵並使用 『▲』或 〝相片〞模式。

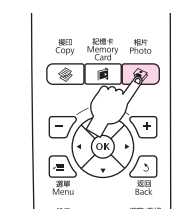

4. 請依照螢幕上的指示,按下 『**OK**』鍵繼續。

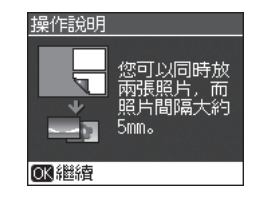

『▼』鍵選擇 〝關閉〞或 〝開 啟〞,然後按下 『**OK**』鍵。

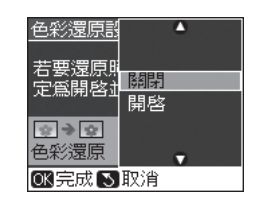

6. 請依照螢幕上的指示,按下 『**OK**』鍵繼續。

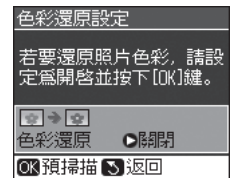

份數。

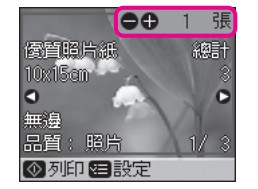

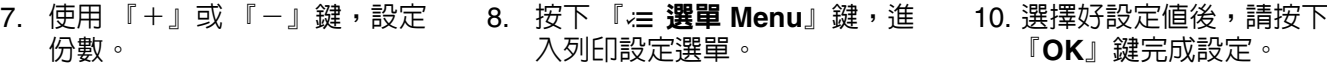

『**OK**』鍵完成設定。

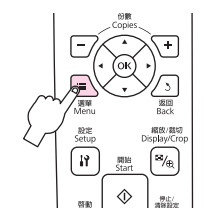

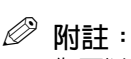

您可以裁切及放大照片。按下 『 縮放 **/** 裁切 **Display / Crop**』 鍵進行設定。

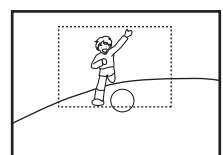

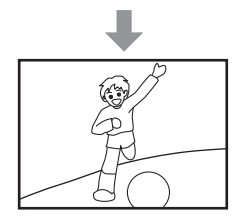

若是掃描兩張照片,請重複步 驟 7 設定第二張照片。

9. 選擇合適的列印設定。

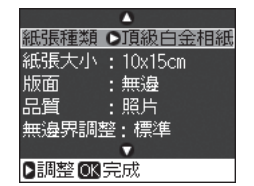

11. 按下 『◇ **開始 Start**』鍵開始複 印。

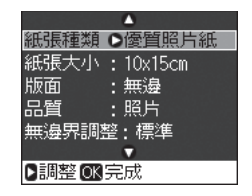

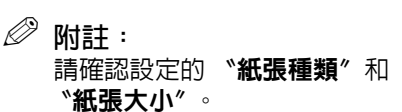

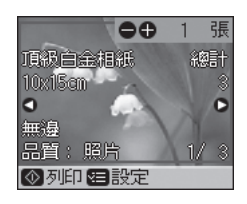

### <span id="page-19-1"></span><span id="page-19-0"></span>選單清單

#### r **複印模式**

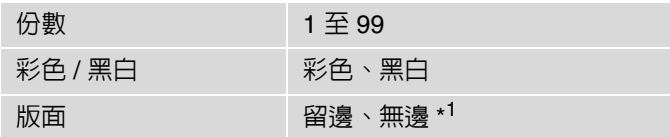

### x **複印模式下的列印設定值**

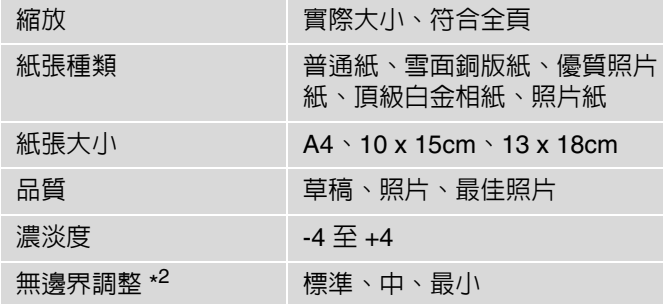

### J **相片模式**

### x **相片模式下的列印設定值**

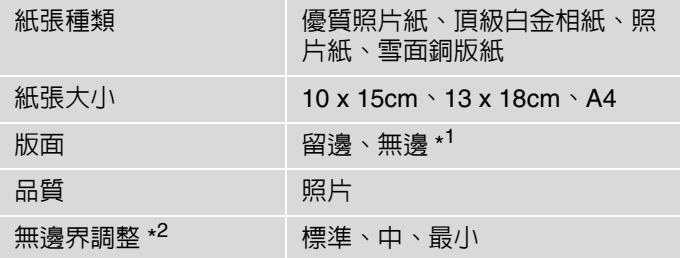

\*1 您的影像會被稍微放大並裁切,以符合列印的紙張。列印版面的頂部和底部區域 的列印品質可能會降低,或是模糊。

\*2 當您列印無邊照片時,可選擇影像的擴大值。

# <span id="page-20-0"></span>從記憶卡列印

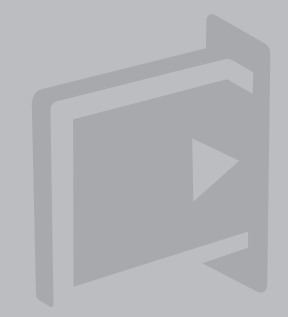

# <span id="page-21-0"></span>列印照片

1. 將照片紙放入進紙槽中。

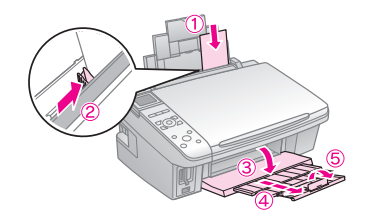

2. 插入記憶卡。

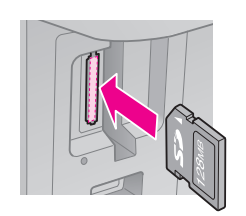

3. 按下『**@ 記憶卡 Memory** 5. 使用 『◀』或 『▶』鍵選擇一張 **Card**』鍵進入 〝記憶卡模式〞。

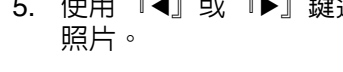

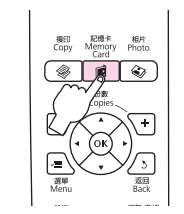

4. 使用 『◀』或 『▶』鍵選擇 <sup>、</sup>檢視和列印<sup>、。</sup>然後按下 『**OK**』鍵。

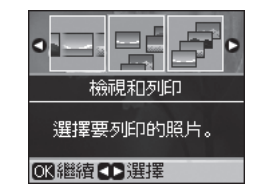

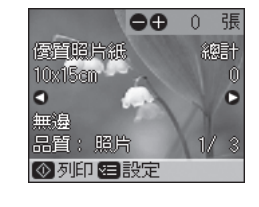

Q **附註:** 您可以裁切及放大照片。按下 『 縮放 **/** 裁切 **Display / Crop**』 鍵進行設定。

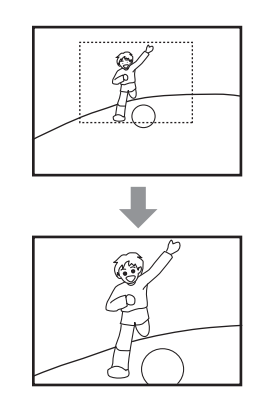

6. 使用 『+』或 『-』鍵,設定 8. 選擇合適的列印設定。 份數。

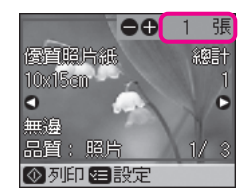

- Q **附註:** 若要選擇更多照片,請重複步驟 5 和步驟 6。
- 7. 按下 『 』 選單 Menu』 鍵, 進 入列印設定選單。

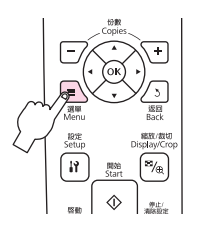

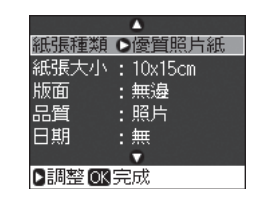

- Q **附註:** 請確認設定的 <sup>、</sup>紙張種類″和 〝紙張大小〞。
- 9. 選擇好設定值後,請按下 『**OK**』鍵完成設定。

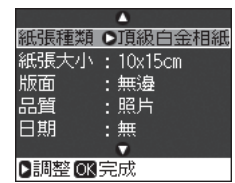

#### 10. 按下 『**◇ 開始 Start**』鍵開始列 印。

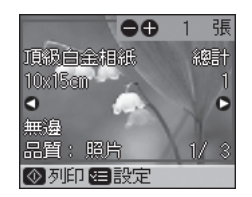

### <span id="page-23-0"></span>從索引頁列印照片

您可以透過 A4 索引頁來列印照片。 首先,請列印一張索引頁,用筆標 示出您想要列印的照片,然後掃描 索引頁即可列印所選擇的照片。

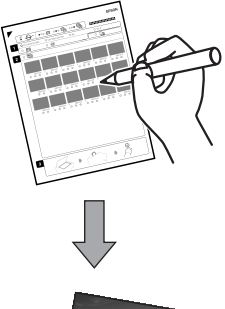

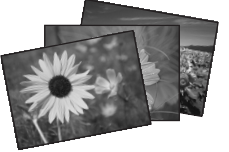

1. 將 A4 普通紙放入進紙槽中。

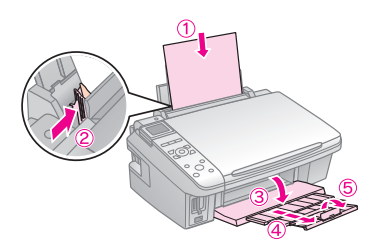

2. 插入記憶卡。

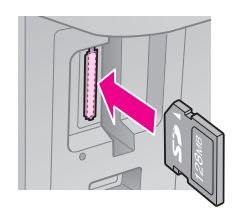

3. 按下 『2 記憶卡 Memory **Card**』鍵進入 〝記憶卡模式〞。

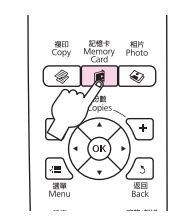

4. 使用 『◀』或 『▶』鍵選擇 <sup>、</sup>列印索引頁<sup>。,然後按下</sup> 『**OK**』鍵。

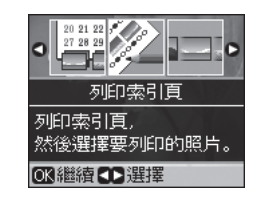

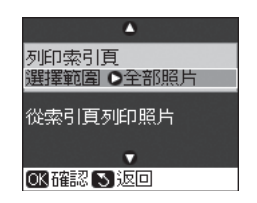

6. 按下 『▶』鍵並使用 『▲』或 『▼』鍵選擇要列印的照片範 圍,然後按下 『**OK**』鍵。

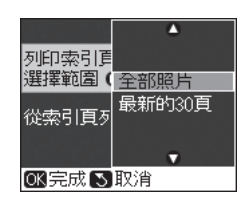

7. 按下 『**OK**』鍵確認,然後再按 下 『x 開始 **Start**』鍵,列印索 引頁。

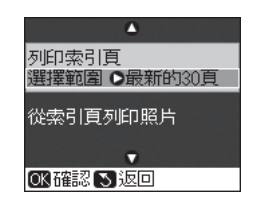

5. 確定標示在 "**選擇範圍**"項目。 8. 檢查索引頁的 "▲"符號有對準 9. 選擇紙張大小。 左上角。

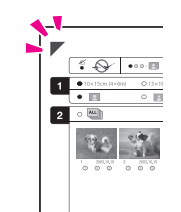

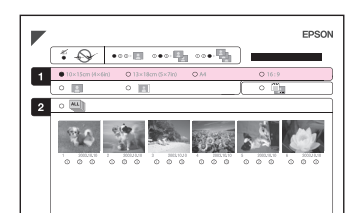

10. 選擇留邊、或無邊。

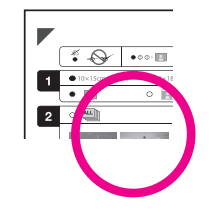

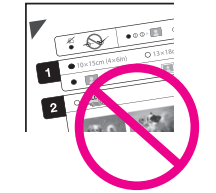

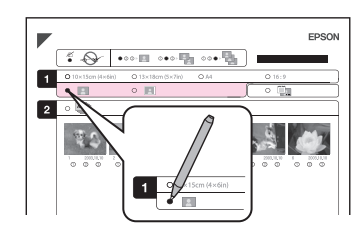

11. 選擇要列印的日期戳記。

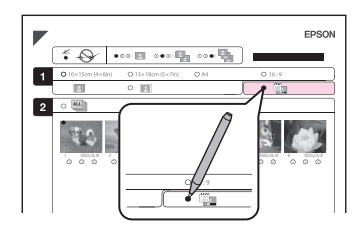

12. 選擇份數。

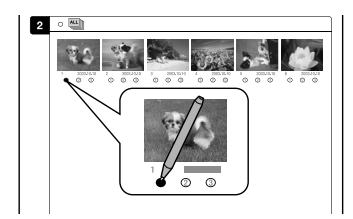

13. 將索引頁的掃描面朝下,並且索 引頁左上角的 "▲"符號有對齊 工作平台的右下角。

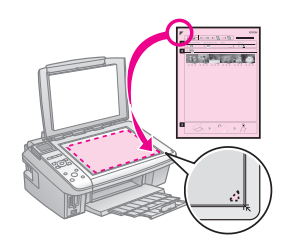

15. 按下 『**OK**』鍵確認,然後再按 下 『x 開始 **Start**』鍵,列印索 引頁上的照片。

14. 將照片紙放入進紙槽中。

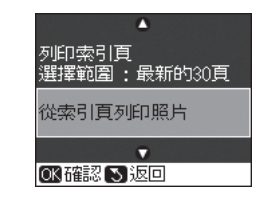

Q **附註:**

您可以使用頂級白金相紙、優質照 片紙、或是頂級柔光相紙來列印照 片。

### <span id="page-26-1"></span><span id="page-26-0"></span>選單清單

#### ■ 照片模式

檢視和列印

列印全部照片

依日期列印

列印索引頁

幻燈片播放

### x **列印設定值**

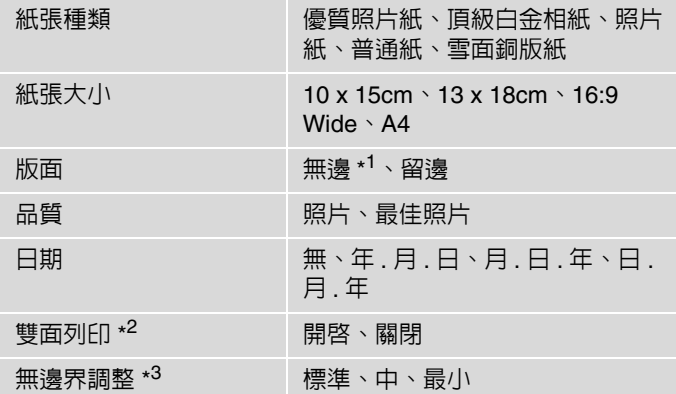

- \*1 您的影像會被稍微放大並裁切,以符合列印的紙張。列印版面的頂部和底部區域 的列印品質可能會降低,或是模糊。
- \*2 選擇 〝開啟〞會加快列印速度。選擇 〝關閉〞則會改善列印品質 ( 但照片列印會 變得更慢 )。

\*3 當您列印無邊照片時,可選擇影像的擴大值。

<span id="page-28-0"></span>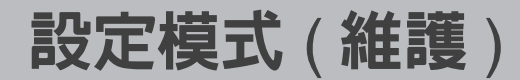

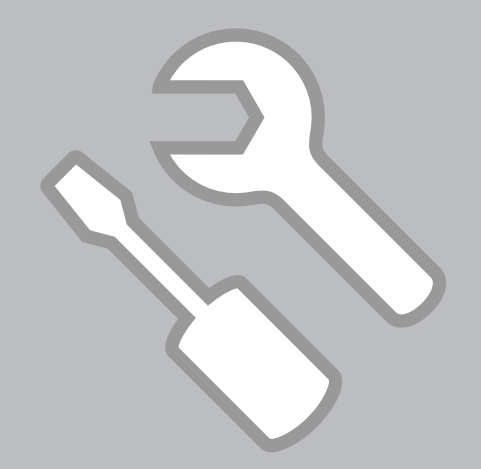

### <span id="page-29-0"></span>檢查墨水卡匣存量

1. 按下『2 設定 Setup』鍵進入 3. 按下『OK』鍵結束。 〝設定〞模式。

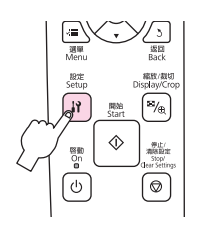

2. 使用 『 』或 『 』鍵選擇 〝墨水卡匣存量〞,然後按下 『**OK**』鍵。

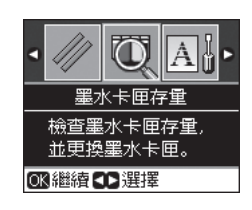

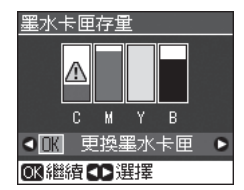

墨水卡匣代號說明:

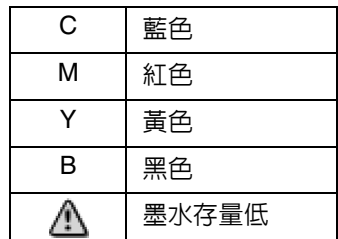

Q**附註:**

- ❏ 在步驟 3 的畫面中,即使尚末 需要更換墨水卡匣,您還是可 以選擇更換墨水卡匣。您也可 以按下『h 設定 Setup』鍵進 入 "設定"模式,使用 『4』 或 『▶』鍵選擇 〝維護〞,然 後使用『▲』或『▼』鍵選擇 〝更換墨水卡匣〞來啟動此操 作。關於更換墨水卡匣的操作 說明,請參考第 41 [頁 〝更換](#page-40-1) [墨水卡匣〞。](#page-40-1)
- ❏ Epson 無法保證非原廠墨水的 品質或使用壽命。當使用非原 廠墨水卡匣時,將無法顯示關 於墨水卡匣的資訊。

### <span id="page-30-1"></span><span id="page-30-0"></span>檢查和清潔印字頭

**附註:**

清潔印字頭會使用到部份墨水,所 以只有在列印品質降低時才需清潔 印字頭。

1. 將 A4 紙張放入進紙槽中。

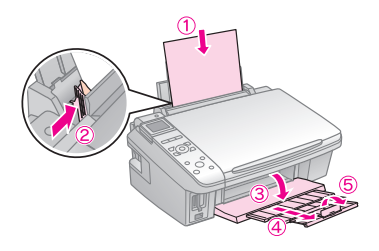

2. 按下 **『 設定** 』 鍵進入 〝設定〞模式。

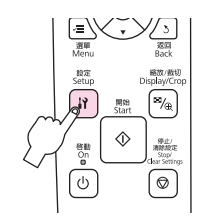

3. 使用『◀』或『▶』鍵,選擇 5. 按下『◈ **開始** 』鍵,列印 〝**維護〞,**然後按下 『 』 鍵。 噴嘴檢查表單。

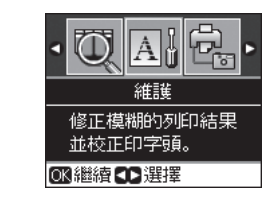

4. 使用 『▲』或 『▼』鍵,選擇 〝**噴嘴檢查**〞。,然後按下 『 』鍵。

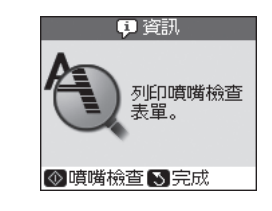

6. 檢查噴嘴檢查表單。若列印結果 有斷線,請繼續執行步驟 7。若 結果良好,請按下 『 』鍵。

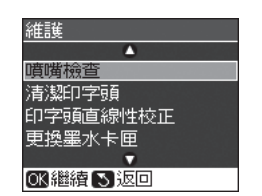

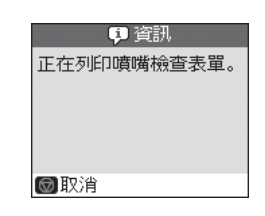

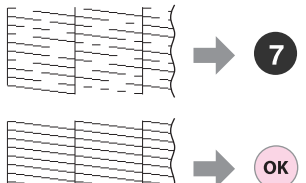

7. 按下 『◇ 開始 』 鍵清潔印 字頭。

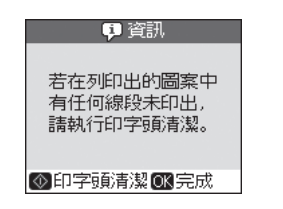

8. 按下 『 』鍵完成印字頭清 潔。

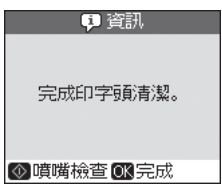

**附註:**

若清潔印字頭四次之後,列印品質 仍沒有任何改善,請先關閉本產品 的電源並等待至少六個小時以上。 然後再執行印字頭清潔。如果列印 品質還是不佳,請洽 Epson 授權服 務中心。

<span id="page-32-1"></span><span id="page-32-0"></span>校正印字頭

1. 將 A4 紙張放入進紙槽中。

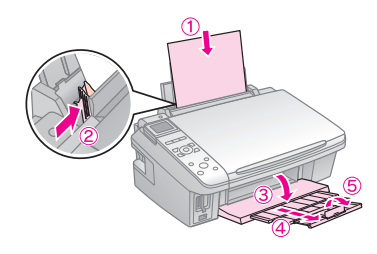

2. 按下 **『 設定** 』 鍵進入 〝設定〞模式。

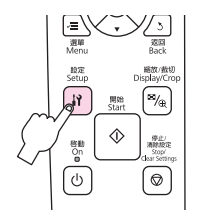

3. 使用『◀』或『▶』鍵,選擇 5. 按下『 〝**維護〞,**然後按下 『 』鍵。 』鍵,列印 直線性校正表單。

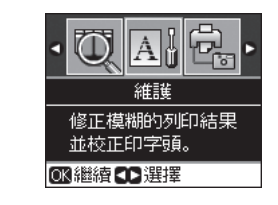

4. 使用『▲』或『▼』鍵,選擇 **〝印字頭直線性校正〞,然後按** 下 『 』鍵。

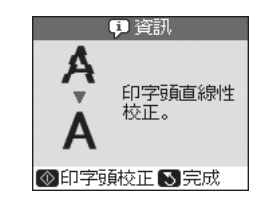

6. 檢查直線性校正表單,找出各組 圖案當中無細白線的區塊 ( 最佳 圖案 ) 。

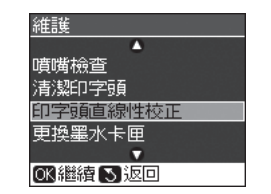

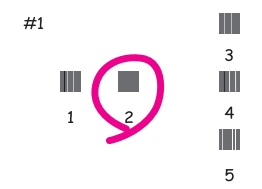

7. 使用 『▲』或 『▼』鍵選擇圖案 9. 請重覆步驟 7 和 8,選擇其他圖 編號 (#1),然後按下 『▶』鍵。

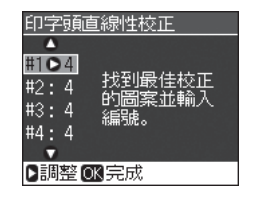

案編號 (#2 至 #4) 的最佳區塊編 號。

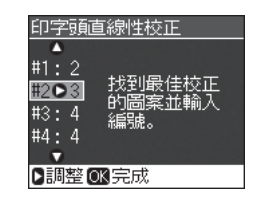

8. 使用 『▲』或 『▼』鍵選擇最佳 區塊編號,然後按下 『 』 鍵。

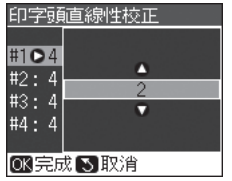

10. 按下 『 』 鍵,完成印字頭直 線性校正。

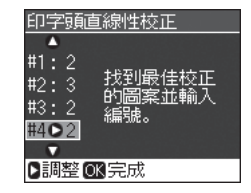

## <span id="page-34-0"></span>**PictBridge** 設定

取出記憶卡。

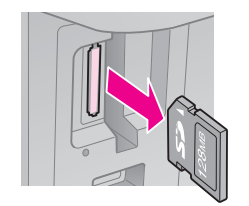

按下 『 設定 **Setup**』鍵進入 〝設定〞模式。

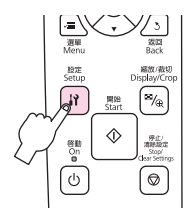

使用 『◀』或 『▶』鍵,選擇 〝**PrctBridge** 設定〞,然後按下 『**OK**』鍵。

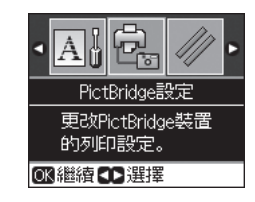

### 選擇合適的列印設定值。

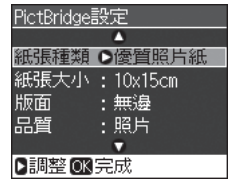

#### 連接數位相機並開啓相機電源。

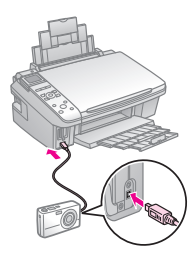

### 請查看數位相機的使用手冊。

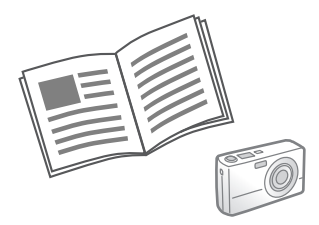

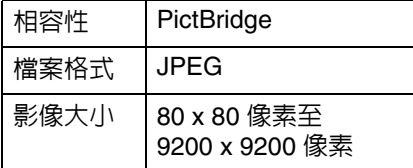

### **附註:**

- □ 根據印表機和數位相機的設定,有些紙張種類、大小 和版面的設定組合可能不支援。
- ❏ 有部份數位相機的設定值,可能不會反映在輸出的照 片上。

### <span id="page-36-0"></span>選單清單

#### F **設定模式**

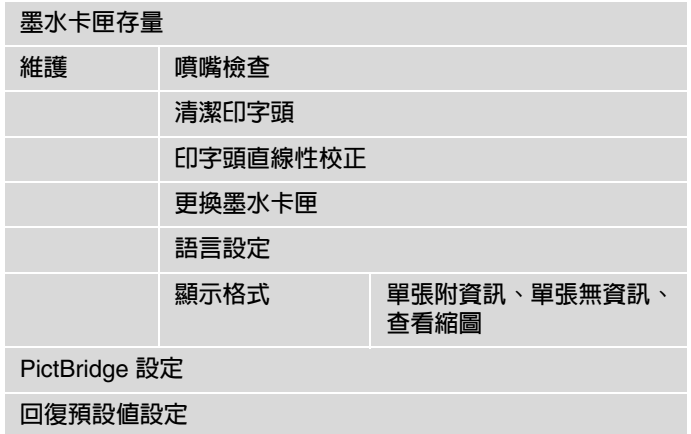

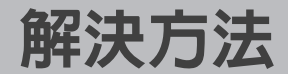

<span id="page-38-0"></span>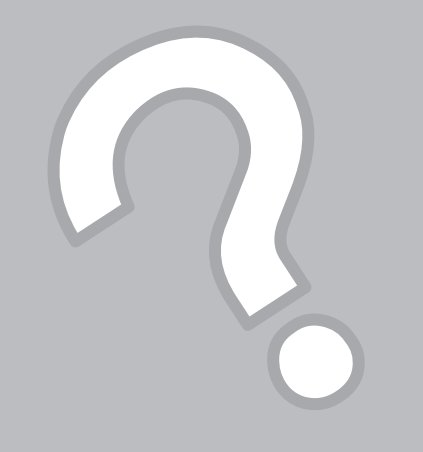

# <span id="page-39-0"></span>錯誤訊息

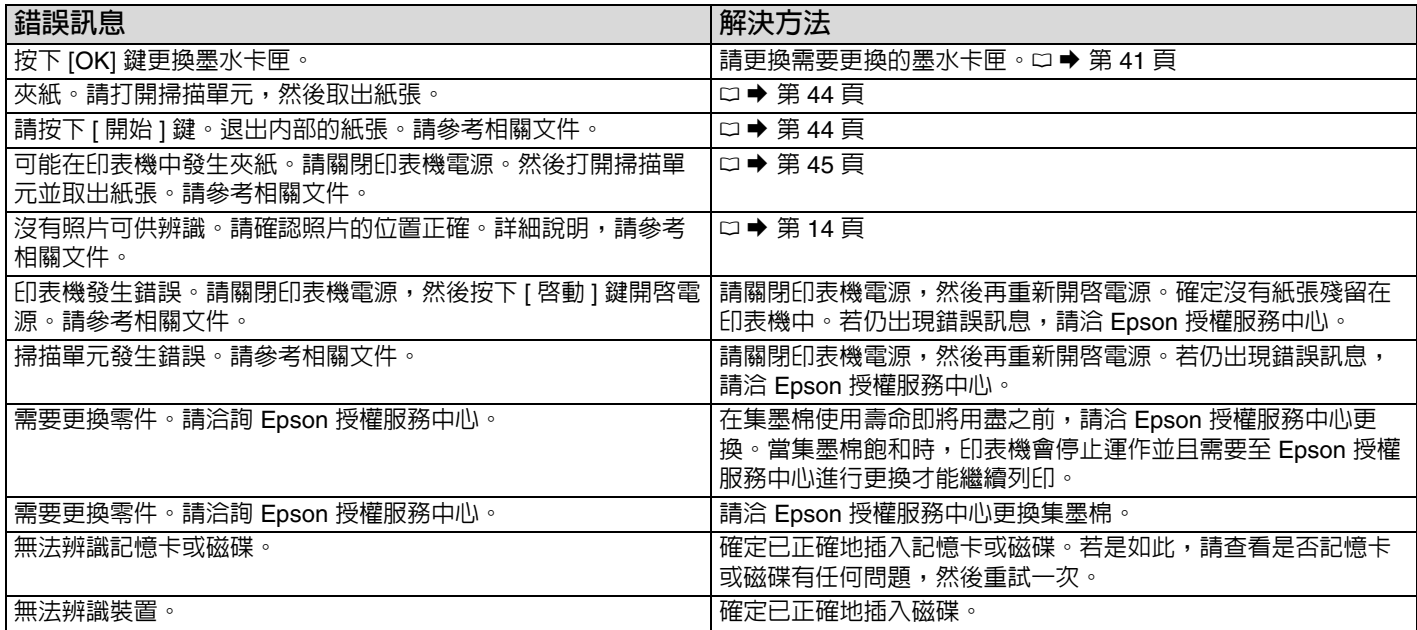

### <span id="page-40-1"></span><span id="page-40-0"></span>更換墨水卡匣

### c **使用墨水卡匣的注意事項:**

請勿用手去移動印字頭。

下列的操作將會使用到部份墨水: 清潔印字頭及安裝墨水卡匣時淮行 的安裝設定動作。

為了發揮墨水的最大效能,請僅在 準備要更換墨水卡匣時再取出舊墨 水卡匣。墨水存量較低的墨水卡匣 取出並再重新裝入時可能會無法使 用。

Epson 建議使用 Epson 原廠墨水卡 匣。Epson 無法保證非 Epson 原廠 墨水、墨水卡匣的品質或可靠度。 若使用非 Epson 原廠墨水、墨水卡 匣所導致機器受損或問題,本公司 將不提供免費保固服務。

開始更換墨水卡匣之前,請先確定 已經準備好新墨水卡匣。一旦開始 更換墨水卡匣,就必須完成此階段 的所有步驟。

將需要更換的舊墨水卡匣留在印表 機中,直到已經準備好用來更換的 新墨水卡匣。否則,殘留在印字頭 噴嘴上的墨水可能會乾掉。

在您準備將墨水卡匣安裝至這台印 表機之前,請勿將墨水卡匣包裝拆 封。墨水卡匣是以真空包裝以維持 其可靠度。

為了維持墨水卡匣列印穩定性,墨 水卡匣是以真空包裝的。請在安裝 墨水卡匣時,才可打開墨水卡匣的 包裝袋。

其他非 Epson 生產的產品而造成的 損壞,Epson 將不提供免費保固服 務。並且在某些狀況下,可能會造 成機器不規律的運轉。

當本產品正在執行墨水設定時,請 勿關閉電源,因為這麼做會浪費墨 水。

當其中一個墨水卡匣需要更換時, 即使其他的墨水卡匣仍有墨水,也 無法繼續列印。

#### **請依照下列步驟,更換墨水卡匣。**

1. 查看需更換的墨水卡匣顏色,然 後按下 『**OK**』鍵。

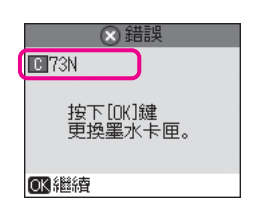

2. 打開掃描單元。

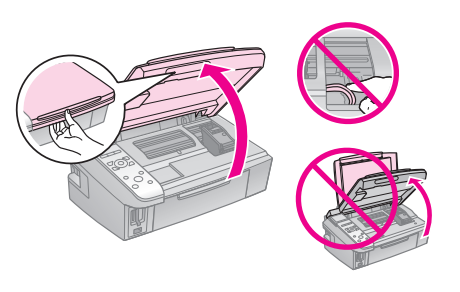

**[4]** 注意: 當印字頭正在移動時,請勿打開墨 水卡匣護蓋。

3. 打開墨水卡匣護蓋。

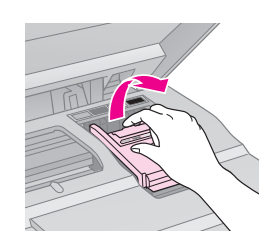

4. 壓住墨水卡匣的卡榫,將墨水卡 匣從印表機中取出。

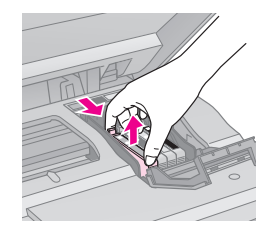

5. 請先搖晃新墨水卡匣,然後再打 開包裝袋。

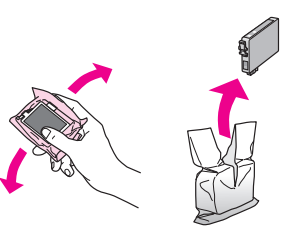

- **[4]** 注意: 請小心,不要弄斷墨水卡匣側邊的 卡榫。
- 6. 撕掉墨水卡匣底部的黃色標籤。

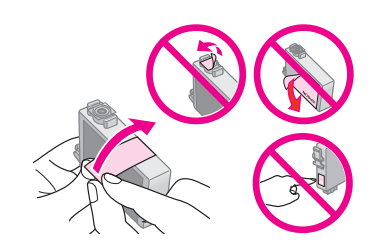

7. 放入墨水卡匣,並向下壓直到卡 9. 闔上掃描單元。 入為止。

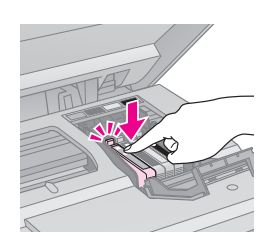

8. 闔上墨水卡匣護蓋。

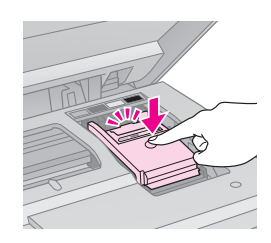

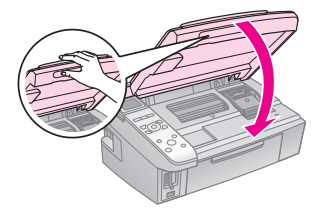

### 10. 按下 『**OK**』鍵執行墨水設定。

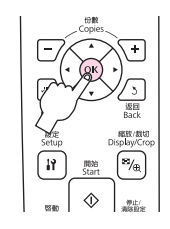

Q **附註:** 若您必須在複印時更換墨水卡<br>匣,為確保在墨水安裝設定完<br>成後的複印品質,請取消正在 匣,為確保在墨水安裝設定完 成後的複印品質,請取消正在 進行的複印工作,待安裝完成 後,再重新放置原稿以進行複 進後印。

### <span id="page-43-0"></span>清除夾紙

<span id="page-43-1"></span>夾紙 - 印表機內部 (1)

1. 打開掃描單元。

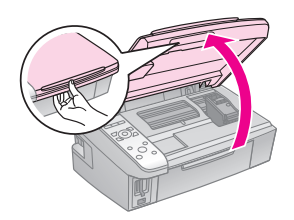

2. 取出印表機內的夾紙。

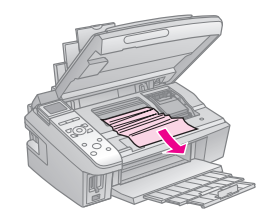

3. 闔上掃描單元。

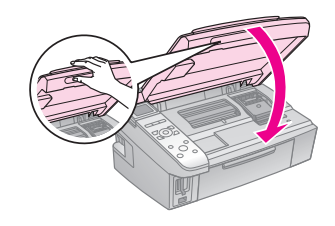

Q **附註:** 若仍有紙張夾在後方進紙槽附近 時,請小心地取出夾紙。

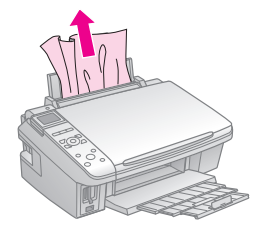

4. 請按下 『▼』鍵繼續查看訊息, 然後按下『 $\circ$  開始 Start』鍵, 重新列印。

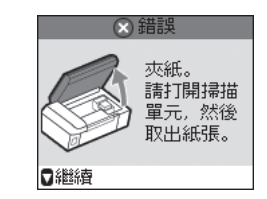

### <span id="page-44-0"></span>夾紙 - 印表機內部 (2)

1. 按下『<sup>心</sup> 啓動 On』鍵,關閉印 表機電源。

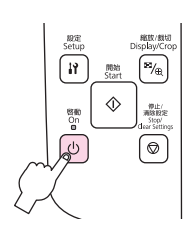

2. 打開掃描單元。

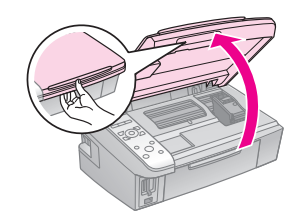

3. 取出夾紙。

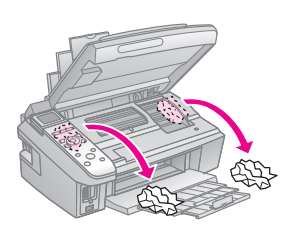

Q **附註:** 若仍有紙張夾在後方進紙槽附近 時,請小心地取出夾紙。

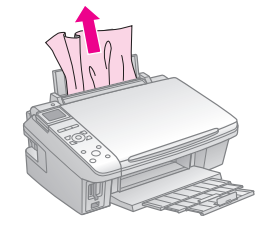

4. 按下『<sup>心</sup> 啓動 On』鍵,開啓印 表機電源。

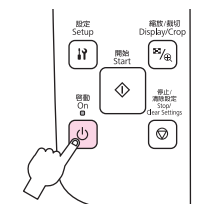

# <span id="page-45-0"></span>列印品質 / 版面的問題

請依序試試下表提供的解決方法。詳細說明,請查看**進階使用說明**。

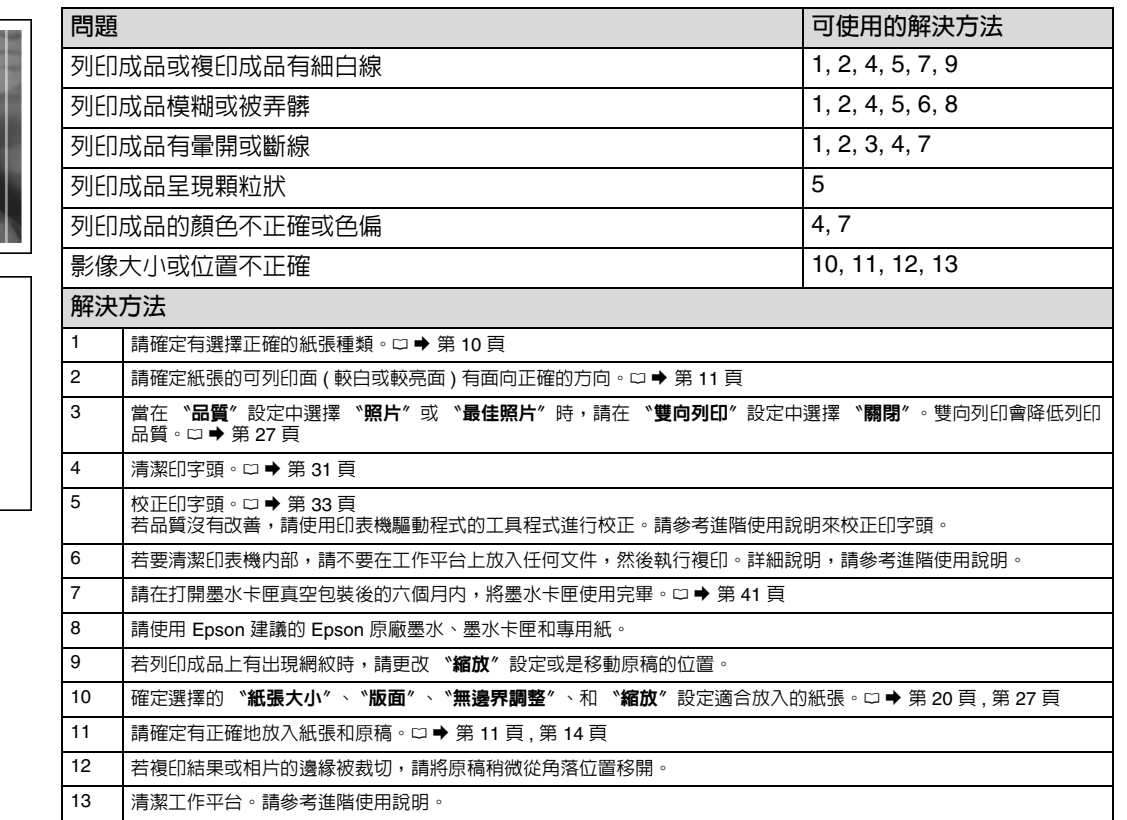

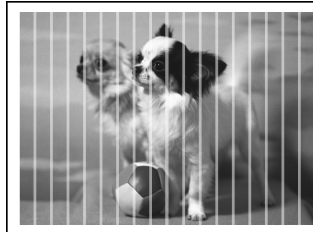

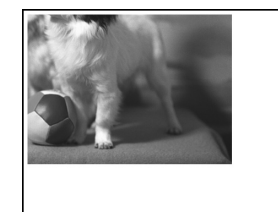

### <span id="page-46-0"></span>其他資訊

#### **電力規格**

- ❏ 額定電壓:100 120 ± 10%
- ❏ 額定頻率:50 60 Hz
- ❏ 額定電流:0.6 A

#### ❏ 耗電量: 單機複印時,約 11 W 在就緒模式下,約 5.0 W 在省電模式下,約 2.5 W 在關機模式下,約 0.2 W

#### **警語**

檢修本產品之前,請先拔掉本產品的電源線。

#### **功能規格**

- ❏ 列印方式:微針點式壓電噴墨技術
- ❏ 適用系統: Windows Vista、Windows XP、2000 和 Mac OS X 10.3.9 或以上版本

#### **使用方法**

見內附相關說明文件。

#### **緊急處理方法**

發生下列狀況時,請先拔下印表機的電源線 並洽詢 Epson 授權服務中心:

- ❏ 電源線或插頭損壞
- ❏ 有液體噴灑到印表機
- ❏ 印表機摔落或鐵架損壞
- ❏ 印表機無法正常操作或是列印品質與原來 有明顯落差

#### **注意事項**

- ❏ 只能使用印表機標籤上所註明的電源規 格。
- ❏ 請保持工作場所的通風良好。

製造年份及製造號碼:見機體標示 生產國別:見機體標示

製造商: SEIKO EPSON CORPORATION 地址: 80 Harashinden, Hirooka, Shiojiri-shi, Nagano-Ken, 399-0785, JAPAN 電話:81-263-52-2552

進口商:台灣愛普生科技股份有限公司 地址:台北市信義區松仁路 7 號 14 樓 電話:(02) 8786-6688 ( 代表號 )

### 原廠墨水卡匣

可用的墨水卡匣會因地區而不同。

- ❏ 黑色:73N ( 標準型 )
	- 73HN ( 高印量 L)
- ❏ 藍色:73N ( 標準型 )
- □ 紅色:73N (標準型)
- ❏ 黃色:73N ( 標準型 )

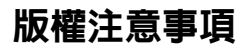

No part of this publication may be reproduced, stored in a retrieval system, or transmitted in any form or by any means, electronic, mechanical, photocopying, recording, or otherwise, without the prior written permission of Seiko Epson Corporation. The information contained herein is designed only for use with this product. Epson is not responsible for any use of this information as applied to other printers.

Neither Seiko Epson Corporation nor its affiliates shall be liable to the purchaser of this product or third parties for damages, losses, costs, or expenses incurred by the purchaser or third parties as a result of accident, misuse, or abuse of this product or unauthorized modifications, repairs, or alterations to this product, or (excluding the U.S.) failure to strictly comply with Seiko Epson Corporation's operating and maintenance instructions.

Seiko Epson Corporation shall not be liable for any damages or problems arising from the use of any options or any consumable products other than those designated as Original Epson Products or Epson Approved Products by Seiko Epson Corporation.

Seiko Epson Corporation shall not be held liable for any damage resulting from electromagnetic interference that occurs from the use of any interface cables other than those designated as Epson Approved Products by Seiko Epson Corporation.

EPSON® and EPSON STYLUS® are registered trademarks, and Exceed Your Vision is a trademark of Seiko Epson Corporation.

SDHC™ is a trademark.

Memory Stick, Memory Stick Duo, Memory Stick PRO, Memory Stick PRO Duo, Memory Stick PRO-HG Duo, Memory Stick Micro, MagicGate Memory Stick, and MagicGate Memory Stick Duo are trademarks of Sony Corporation.

xD-Picture Card™ is a trademark of Fuji Photo Film Co., Ltd.

General Notice: Other product names used herein are for identification purposes only and may be trademarks of their respective owners. Epson disclaims any and all rights in those marks.

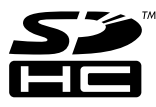

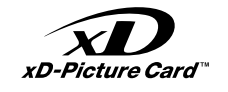

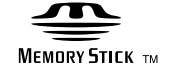

MEMORY STICK PRO $\sim$ 

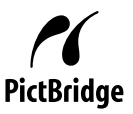

Copyright © 2009 Seiko Epson Corporation. All rights reserved. Printed in XXXXXX

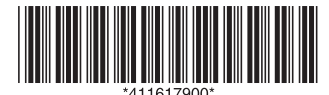